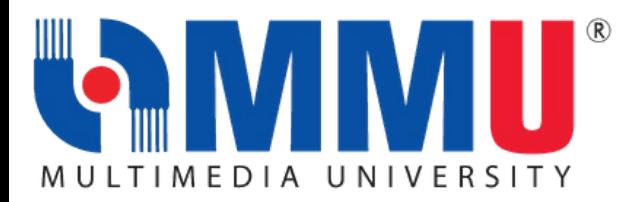

# USER GUIDE FOR MMU PLATFORMS

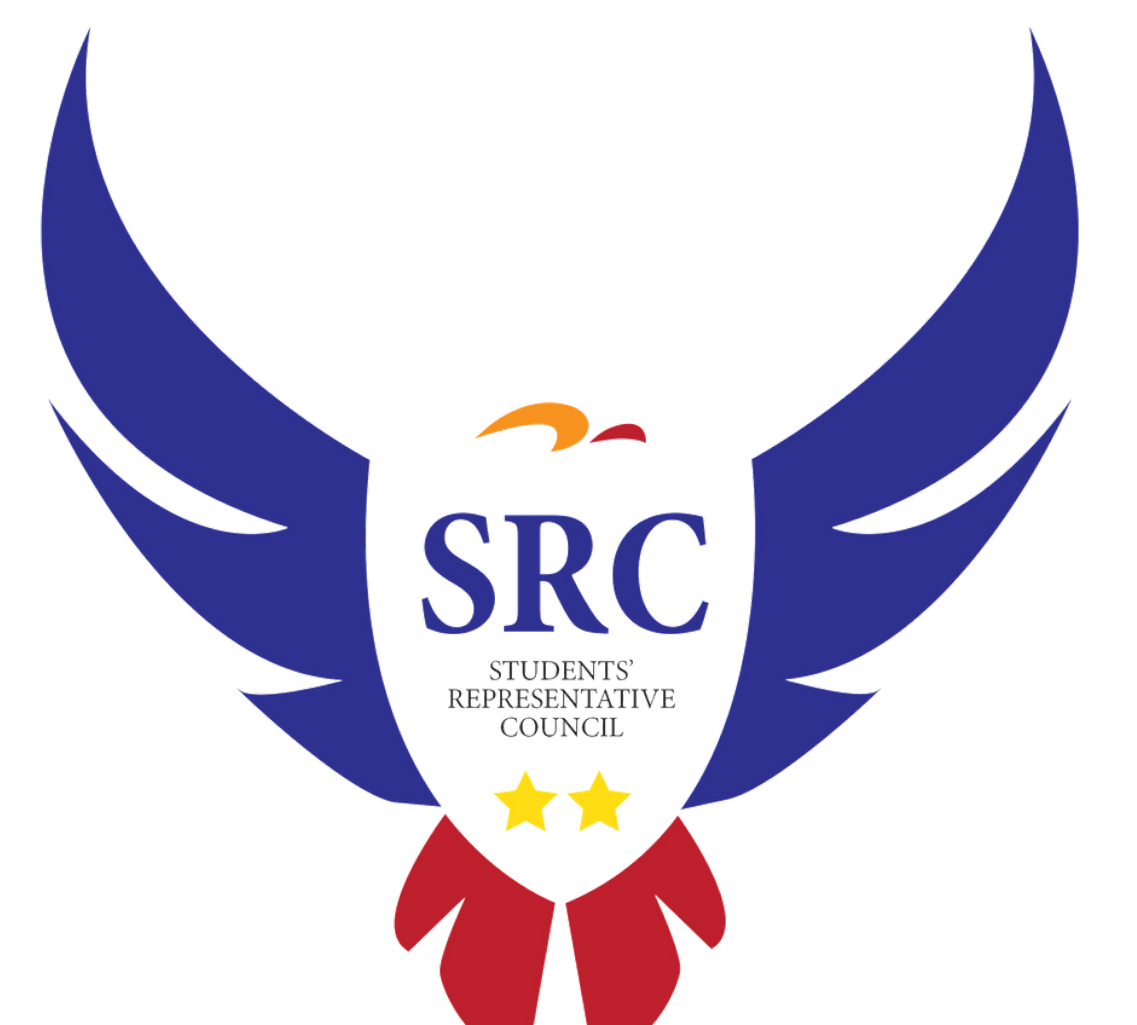

## HOW TO LOGIN TO CAMSYS AND CHECK MY WEEKLY SCHEDULE **CAMSYS**

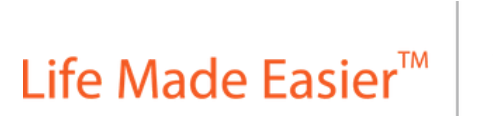

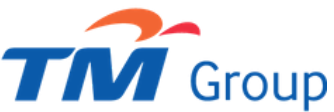

## **Step 1 :**

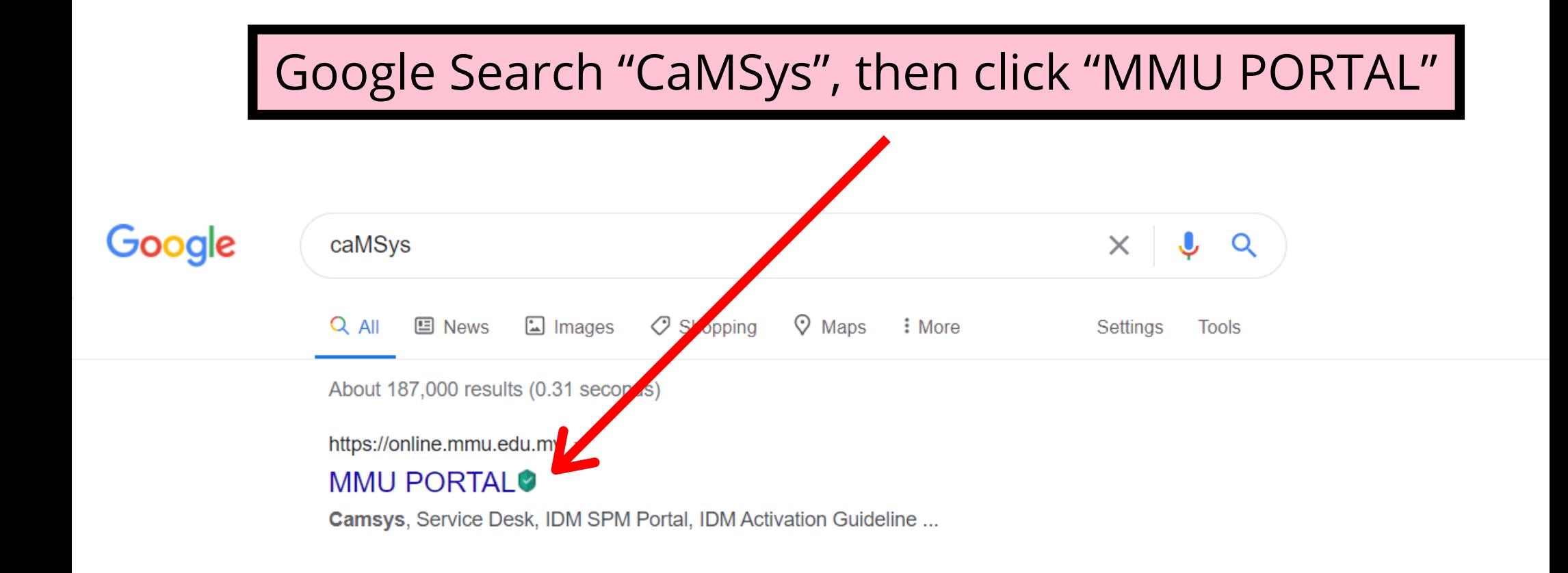

# **Step 2 :**

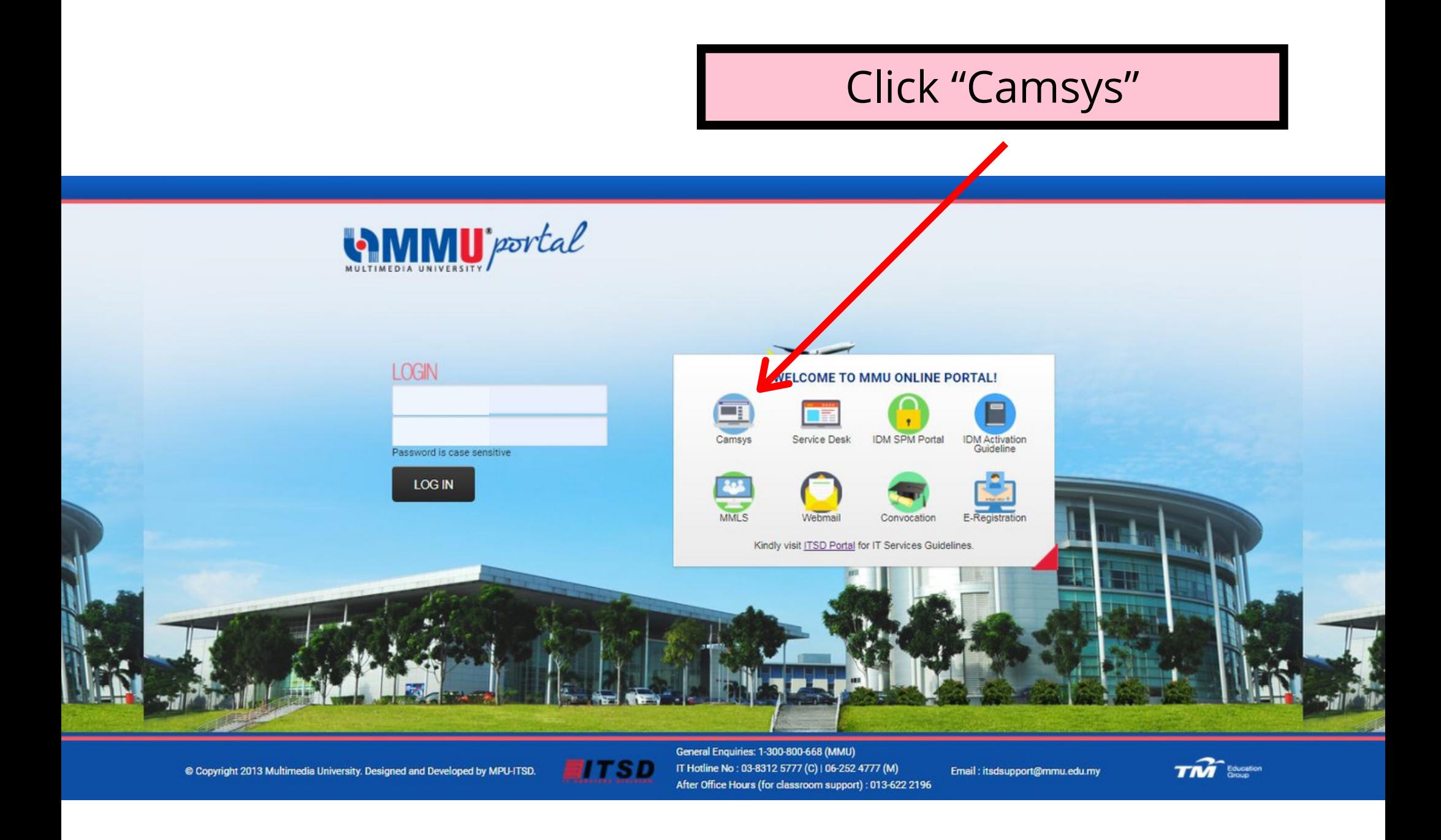

# **Step 3 :**

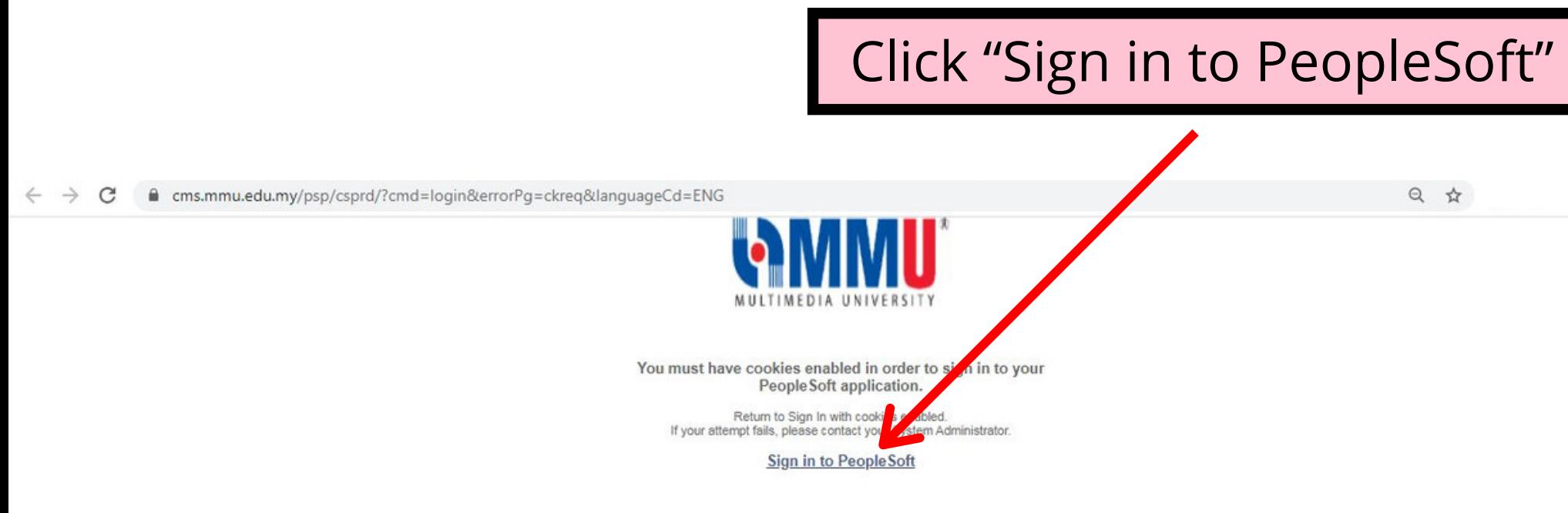

# **Step 4 :**

## Key in your Student ID and MMU account password, then click "Sign In"

m cms.mmu.edu.my/psp/csprd/?cmd=login&languageCd=ENG 07 只 ☆  $DIA$ User ID Password Sign In

## **Step 5 :**

### Click "Self Service"

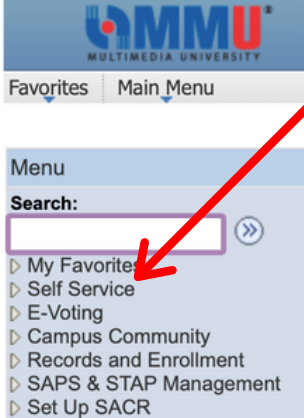

**Norklist** 

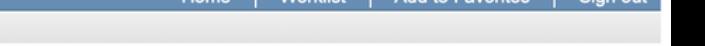

#### **Current Student Status**  $C = 0$  $C$  0  $v$ Dear Student, You current program status is Active in Program. Welcome Message to Student  $C = 0 -$ Welcome to the MMU Student Self-Service system : Dear Student,

#### 1) MMU Identity Management

Please be informed that MMU is now launching the MMU Identity Management (IDM) where you can self-reset your password. Kindly activate your IDM to avoid any disruption to access the CaMSys Application.

Kindly follow this link https://spm.mmu.edu.my/ and click "Activate Account" to activate your account before you can reset your password.

You may also refer to the Guideline on IDM Activation at ITSD Portal http://itsd.mmu.edu.my/ict/75.html

#### 2) Update Contact Number & Personal Email Address

Kindly update your contact number and personal email address in CaMSys for ease of contacting.

The navigation:- Self Service > Student Center > Personal Information: > click 'mobile number' and select type 'mobile' or 'home' to update your contact number; > click 'Campus Email Address' and select type 'other' to update your personal email address.

: 03-8312 5777 (C) | 06-252 4777 (M) IT Hotline No After Office Hours (for classroom support) : 013- 622 2196 Email: itsdsupport@mmu.edu.my

## **Step 6 :**

### Click "Academics"

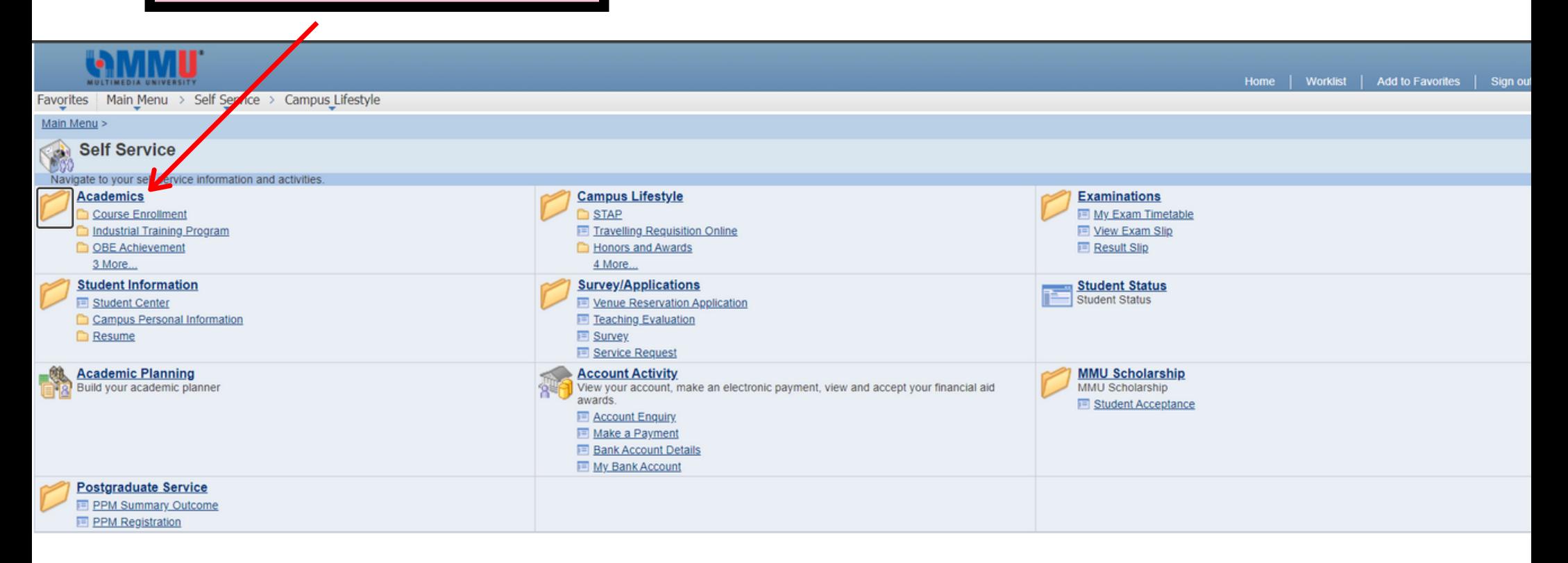

# **Step 7 :**

### Click "Course Enrollment"

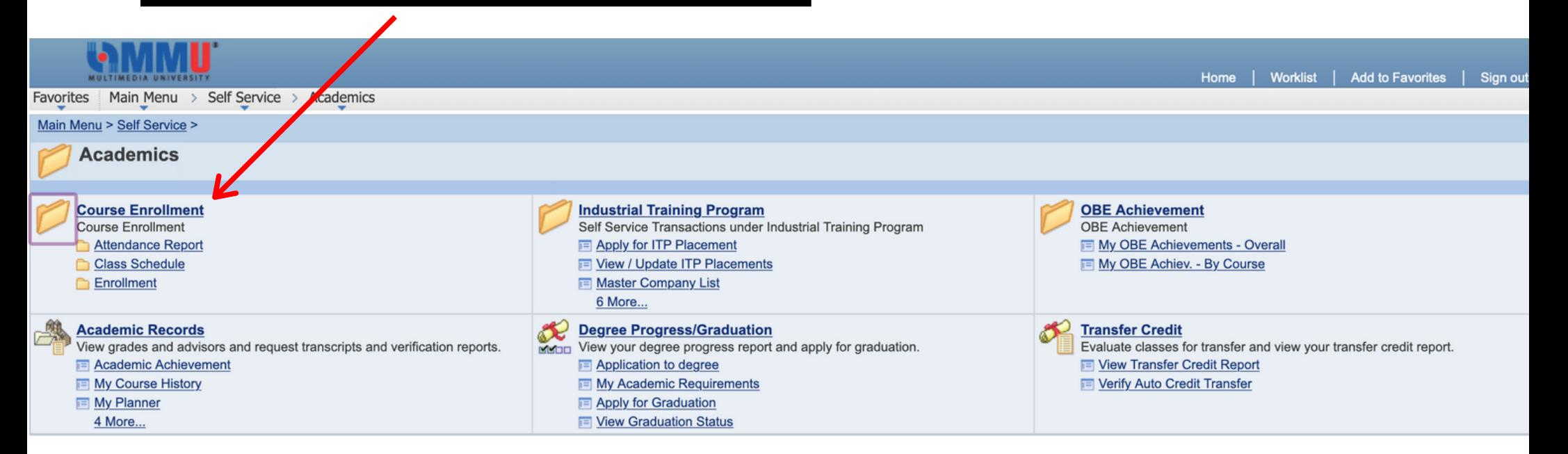

# **Step 8 :**

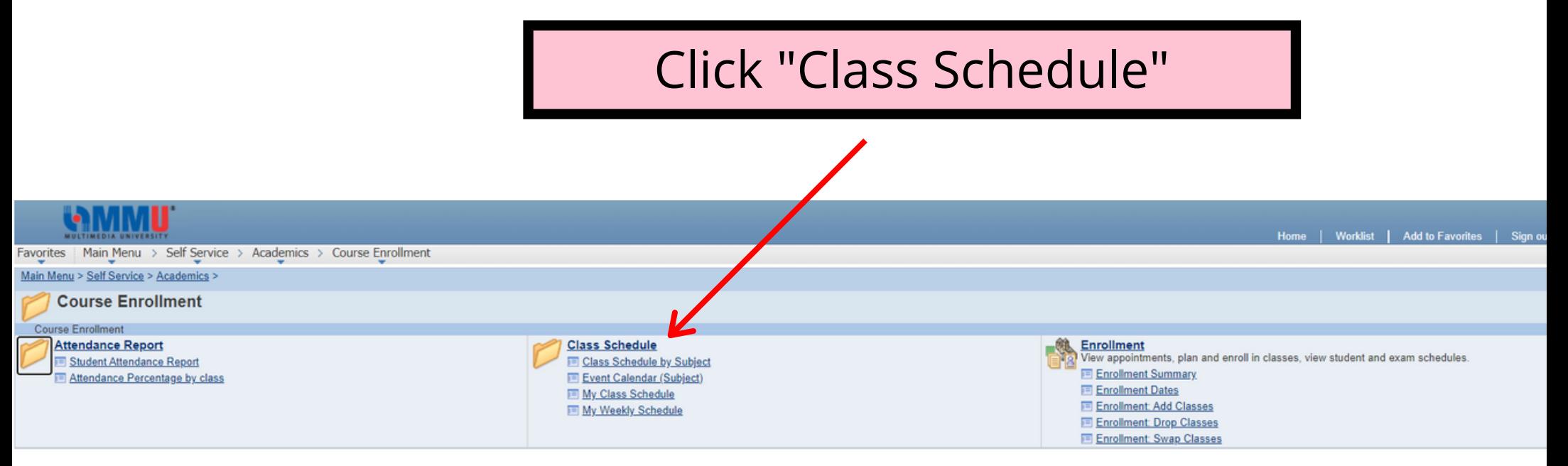

## **Step 9 :**

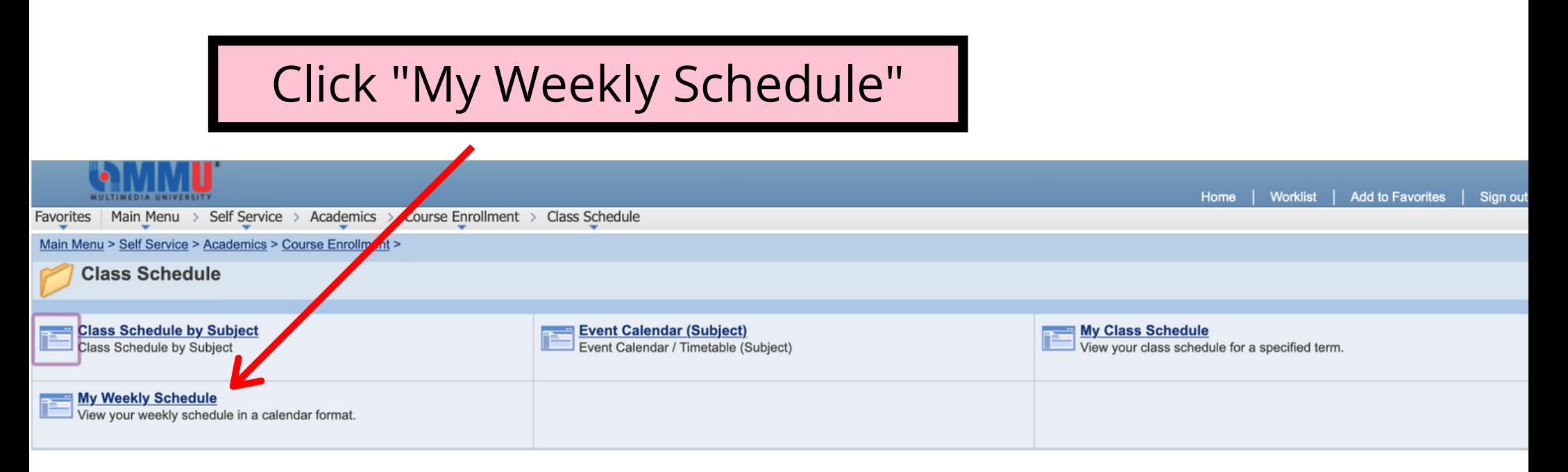

# **Step 10 :**

### Your weekly schedule will appear here

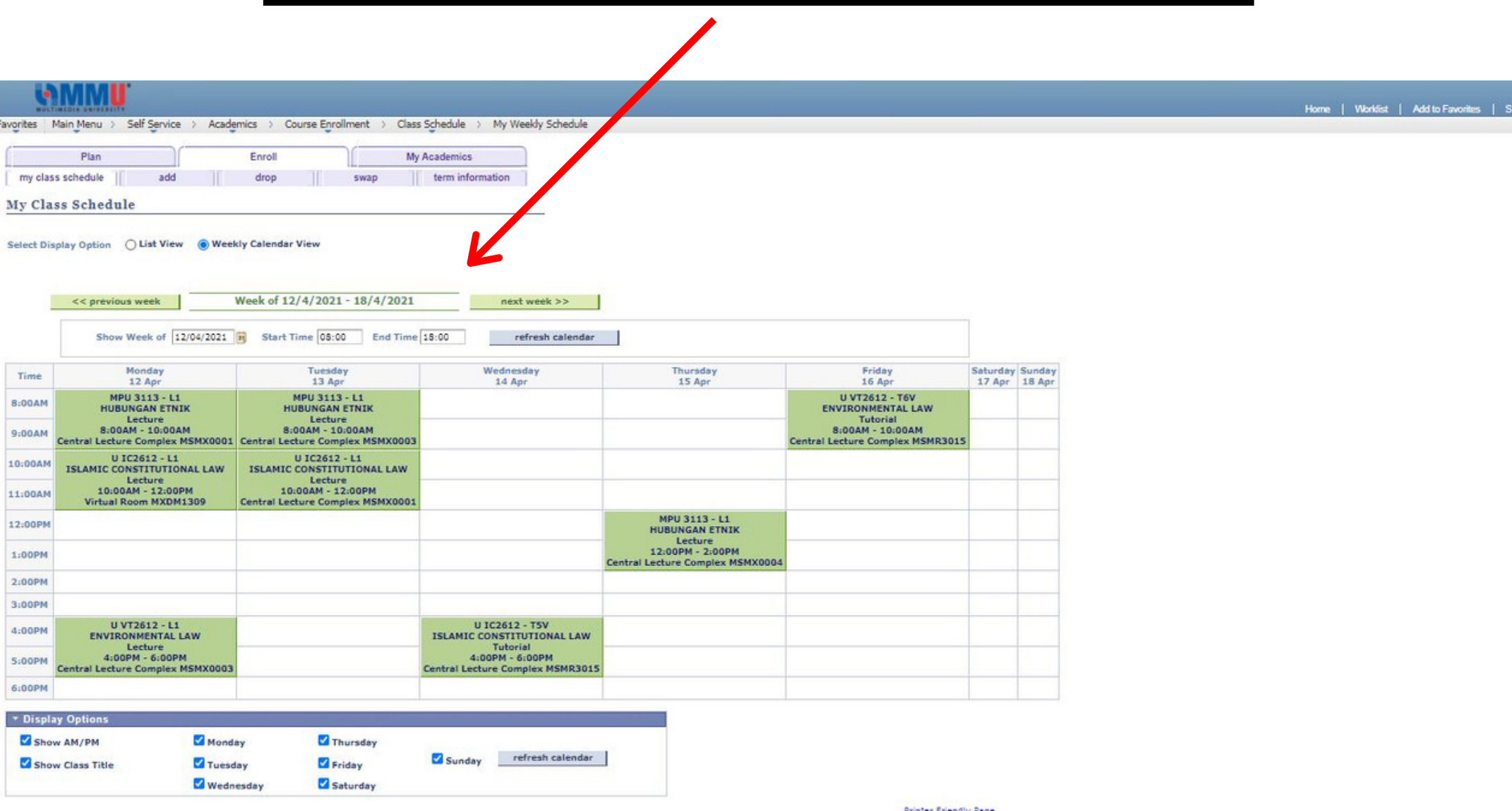

ter Friendly Page

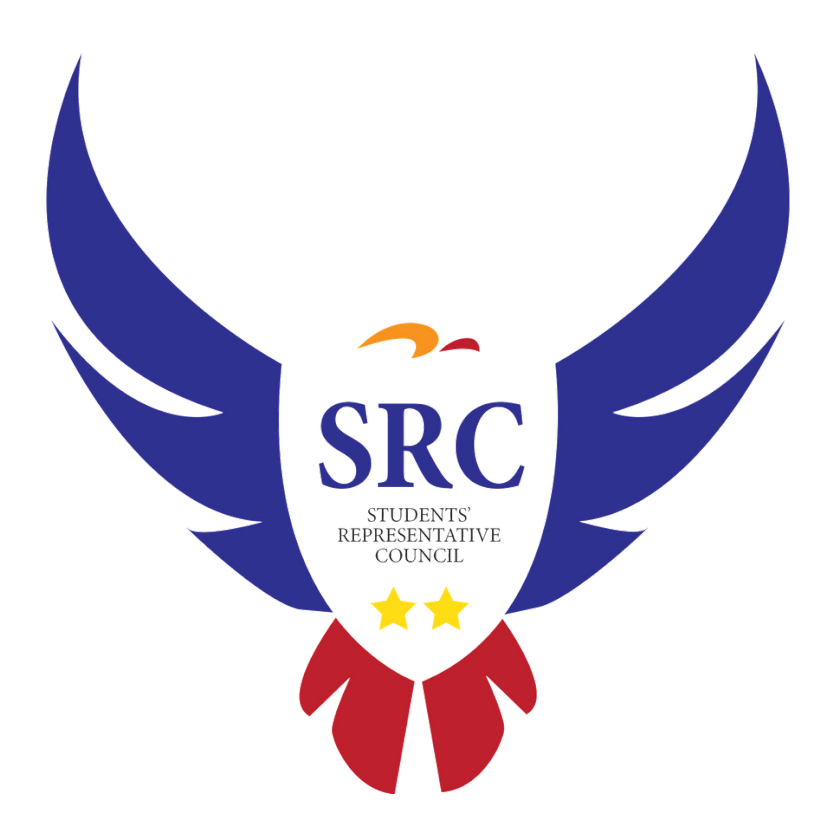

Should you have any difficulties or enquiries when using these MMU platforms, please do not hesitate to approach us at:

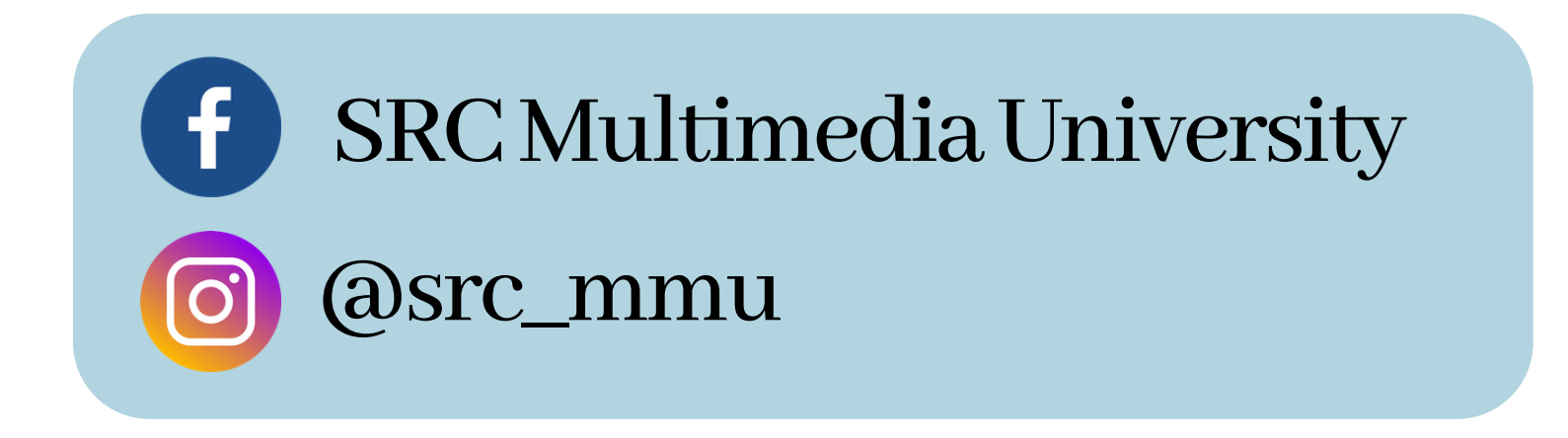